# **Store Locator User Guide**

Thank you for purchasing our extension. If you have any questions that are beyond the scope of this document, do not hesitate to leave us an email via support@magenest.com.

By: Magenest | Support Portal: http://servicedesk.izysync.com/servicedesk/customer/portal/41

```
1 Introduction
         1.1 Highlight Features
         1.2 System Requirements
2 General Configuration
        2.1 Add New Store
                  2.1.1 Add Product
                  2.1.2 Opening Hours
                  2.1.3 Special Date
2.1.4 SEO
                  2.1.5 Location Attributes
3 Add stores in product settings
4 Store-front Functions
         4.1 Find a store
         4.2 Quick view of the store on the map
         4.3 Get direction to a store
         4.4 Store detail page
         4.5 View list of stores on product page
5 Update
6 Support
```

## Introduction

Store Locator for Magento 2 helps merchants guide online customers to physical stores easily via Google Maps integration. In this way, customers are allowed to find the right direction to the nearest store with multiple options (distance, payment methods, parking availability, etc.)

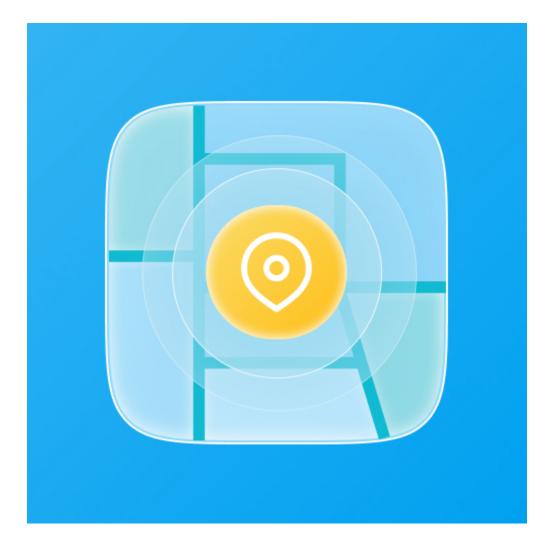

#### **Highlight Features**

For admin

- Set locations by directly clicking on the Map in the setting.
- Manually specify locations using Latitude/Longitude and apply them to the Map.
- Set the default zoom level on the map.
- Enable/disable the store(s).
- Set to display stores list tab on menu bar.
- Add description images for the stores.
- Set opening and closing time for all or each store by each day of the week.
- Set day-off for the stores.
- Set available products for store in store setting.
- Set stores list for each product in product configuration.
- Set color for the stores list on the front-end.
- Add special dates for a store with promotion information.
- Configure the SEO for each store.
- Add new attribute to a store: parking, ATM, new arrivals, payment methods, brands.
- Create holidays and brands, assign them to the stores.
- Import / Export the stores list.

#### For customers

- Customers can search for a store by location or filters.
- Auto zoom to show all locations in the region.
- Advanced direction from customer's spot to the store.
- Distance can be shown by radius (Km or Miles).
- Show store list in product detail pages.
- User friendly interface.
- Display image slider on store detail page.
- Show pin point on the map when clicking on the store name in the store list.
- Store pin point will show store info when clicked.

- shows the distance from your location (or by the entered address) to the stores
- Add the stores to favorites
- · Filter stores by attributes, country, distance

## **System Requirements**

Your store should be running on Magento 2.3.x and 2.4.x

# **General Configuration**

On the admin sidebar, go to Magenest Map List > Settings > Configuration.

On the Configuration page

🕂 General

- Show "Store" in Menu: Choose Yes to display Store tab on the main menu bar.
- Display a list of stores having the products in the Product Detail page: choose Yes to show a list of stores on the product detail page. In the list, online customers can view the store that the product is available.
- Background Color: set the background for the store list section on the front-end.

| (=                   |                           |   |                                                                                     |        |                  |                |
|----------------------|---------------------------|---|-------------------------------------------------------------------------------------|--------|------------------|----------------|
| CATALOG              | Configuration             |   |                                                                                     |        |                  | 🔊 💄 magenest 👻 |
| MAGENEST<br>MAP LIST | Scope: Default Config 👻 👔 |   |                                                                                     |        |                  | Save Config    |
| STORES               |                           |   |                                                                                     |        |                  |                |
|                      | MAGENEST                  | ^ | General                                                                             |        |                  | $\odot$        |
| SYSTEM               | Map List                  |   | Show 'Stores' in Menu<br>[global]                                                   | Yes    | Use system value |                |
|                      | ΥΟΤΡΟ                     | ~ | Display a list of stores having the products in Product Details<br>page<br>[giobal] | Yes 🔹  | Use system value |                |
|                      |                           |   | Background color<br>[global]                                                        | 222795 | Use system value |                |

#### Display

- Allow display store logo: Allow display store logo on frontend
- Marker icon: Set icon for store on the Map
- Marker icon highlight: Set icon when click to store on the Map
- Display CMS block on store details page: allow display the store CMS on the store detail page

**A** Note: To edit CMS block, please go to **Content > Block** and select Covid-19 block

| Display                                             |                                                                 |                  |
|-----------------------------------------------------|-----------------------------------------------------------------|------------------|
| Allow display store logo<br>[giobal]                | Yes                                                             | Use system value |
| Marker icon<br>[giobal]                             | Choose File No file chosen Delete Image Recommended ratio 32x32 |                  |
| Marker icon highlight<br>[global]                   | Choose File No file chosen Delete Image Recommended ratio 32x32 |                  |
| Display CMS block on store details page<br>[global] | Yes                                                             | Use system value |

- Google Maps API: Enter your Google API.
- Note: Google has the API limit, learn more here.
   Unit System: The radius unit kilometers or miles.
- Default Zoom: Select the default zoom level.

| Map config                      |                                                                                                    |                  | $\odot$ |
|---------------------------------|----------------------------------------------------------------------------------------------------|------------------|---------|
| Google Maps API<br>[store view] | You can get google API at -> Get Google Maps API here<br>Google Maps JavaScript API, Google Maps Geocoding API, Google Maps Directions API, Google<br>Places API Web Service, Google Static Maps API<br>Must be enabled. |                  |         |
| Unit System<br>[store view]     | Metric system (kilometers)                                                                                                    | Use system value |         |
| Default Zoom<br>[store view]    | 18 💌                                                                                                    | Use system value |         |

#### Default Opening Hours for All Stores

Set the opening time for each day in a week. Leave blank on a day to set day off.

| Default Opening Hours for all Stores                                                                            |              |                  | $\bigcirc$ |  |  |
|----------------------------------------------------------------------------------------------------|--------------|------------------|------------|--|--|
| Format Opening Hours: (open Hours)HH:mm - (close Hours)HH:mm (24 Hours format)<br>Leave field empty for day off |              |                  |            |  |  |
| Monday<br>[store view]                                                                                          | 07:00 - 8:00 | Use system value |            |  |  |
| Tuesday<br>[store view]                                                                                         | 07:00 - 8:00 | Use system value |            |  |  |
| Wednesday<br>[store view]                                                                                       | 07:00 - 8:00 | Use system value |            |  |  |
| Thursday<br>[store view]                                                                                        | 07:00 - 8:00 | Use system value |            |  |  |
| Friday<br>[store view]                                                                                          | 07:00 - 8:00 | Use system value |            |  |  |
| Saturday<br>[store view]                                                                                        | 07:00 - 8:00 | Use system value |            |  |  |
| Sunday<br>[store view]                                                                                          | 07:00 - 8:00 | Use system value |            |  |  |
|                                                                                                    |              |                  |            |  |  |

• After finishing the configuration, click on **Save Config** button.

#### **Create Store Attribute**

#### Add Attribute

🛟 On the admin sidebar, go to Magenest Map List > Attributes, the admin can manage all the available attributes by editing and adding.

| DASHBOARD            | Attributes                            |                          |                | Q #                                                     |
|----------------------|---------------------------------------|--------------------------|----------------|---------------------------------------------------------|
| \$<br>SALES          |                                       |                          |                | Add Ne                                                  |
| CATALOG              | 6 records found                       |                          | 2              | Filters     O Default View       0     v       per page |
| MARKETING            | ID                                    | Input Type               | Label Name     |                                                         |
| CONTENT              | 167                                   | text                     |                |                                                         |
|                      | 171                                   | boolean                  | ATM            |                                                         |
|                      | 169                                   | multiselect              | Brand          |                                                         |
| REPORTS              | 172                                   | text                     | New Arrivals   |                                                         |
| B <sup>2</sup>       | 170                                   | boolean                  | Park           |                                                         |
| MAGENEST<br>MAP LIST | 168                                   | multiselect              | Payment Method |                                                         |
| STORES               |                                       |                          |                |                                                         |
| SYSTEM               | 🕦 Copyright © 2021 Magento Commerce I | nc. All rights reserved. |                | <u>Privacy Policy   Account Activi</u>                  |

- Attribute code: attribute code
  Label: Attribute label
  Input Type: Attribute type

Text Field

Yes/No

Dropdown

Multiselect

For the Dropdown or Multiselect you can add options to filter.

• Can be filter?: Allows to display on the filter on the frontend.

| Û                    |                                                            |              |          |                          |                                                    |
|----------------------|------------------------------------------------------------|--------------|----------|--------------------------|----------------------------------------------------|
| DASHBOARD            | Attribute Information                                      |              |          | Q                        | 🗾 🔔 david 🗸                                        |
| \$<br>SALES          |                                                            |              | ← Back S | Save and Continue Edit   | Save Attribute                                     |
| CATALOG              |                                                            |              |          |                          |                                                    |
|                      | Attribute Code 🔸                                           |              |          |                          |                                                    |
|                      | Label *                                                    |              |          |                          |                                                    |
|                      | Input Type                                                 | Text Field 💌 |          |                          |                                                    |
|                      | Can be filter?                                             | No No        |          |                          |                                                    |
| REPORTS              |                                                            |              |          |                          |                                                    |
| MAGENEST<br>MAP LIST | 🙆 Conversibilit © 2021 Marconto Commarco Inc. All vicibili | reconned     |          |                          | Magento ver. 2.3.6                                 |
|                      | Copyright © 2021 Magento Commerce Inc. All rights          | reserved.    |          | Privacy Policy   Account | Magento Ver. 2.3.6<br>t Activity   Report an Issue |

| DashBoard                     | Attribute Information                     |          |        | Q 📫 🗘 david 🗸                         |
|-------------------------------|-------------------------------------------|----------|--------|---------------------------------------|
| \$<br>SALES                   |                                           |          | ← Back | Save and Continue Edit Save Attribute |
|                               |                                           |          |        |                                       |
|                               | Attribute Code 🤞<br>Label 🤞               |          |        |                                       |
|                               | Input Type                                | Dropdown |        |                                       |
|                               | Can be filter?                            | No No    |        |                                       |
| <i>8</i> 8                    | Manage Options (Values of Your Attribute) |          |        |                                       |
| MAGENEST<br>MAP LIST          | Admin *                                   | Actions  |        |                                       |
| STORES                        | Testing Option                            | Î        |        |                                       |
| SYSTEM                        |                                           | Î        |        |                                       |
| FIND PARTNERS<br>& EXTENSIONS | Add Options                               |          |        |                                       |

#### **Add New Store**

On the admin sidebar, go to Magenest Map List > Stores > All Stores. On the Stores page, admin can manage the available stores or add a new one. To add a new store, click on Add New Store, go to New Store page.

#### **Store Settings**

- Status: Enable/Disable the new store.
- Store Name: Enter a name for the new store.
- Short Description: Fill with a short description, which will be shown after customers click on the pin point on the map.
- **Description**: Enter a detailed description on the store-view page.
- Enter the store address on State/Province, City, Zip, Address fields.
- Add further information for the store on Website, Email, Phone Number fields.
- Map: Use Ctrl + scroll and mark the store address on the map, then the Latitude and Longitude fields will be auto filled.
- Store Icon: Upload store icon to identify the store on stores list.
- Assign to Store Views: Select store views to show the store information.

CATALOG MAGENEST MAP LIST STORES

| ew Store           |                                                |                                 |            | <b>#20</b> 👤 mag       |
|--------------------|------------------------------------------------|---------------------------------|------------|------------------------|
|                    |                                                | ← Back                          | Reset      | Save and Continue Edit |
| TORE CONFIGURATION | General Settings                               |                                 |            |                        |
| tore Settings      | Status * Enable *                              |                                 |            |                        |
| dd Product         | Name Store 🔹                                   |                                 |            |                        |
| pening Hours       | Short Description                              |                                 |            |                        |
| ecial Date         |                                                |                                 |            |                        |
| 0                  |                                                |                                 |            | <i>à</i>               |
| ocation Attributes | Description Show / Hide Editor                 |                                 | -          |                        |
|                    | Paragraph V B I                                | V E E E E                       | • /= •   · | ∲ ⊞•Ω                  |
|                    |                                                |                                 |            |                        |
|                    |                                                |                                 |            |                        |
|                    |                                                |                                 |            |                        |
|                    |                                                |                                 |            |                        |
|                    |                                                |                                 |            |                        |
|                    |                                                |                                 |            |                        |
|                    | State/Province                                 | Ŧ                               |            |                        |
|                    | City                                           |                                 |            |                        |
|                    | Zip                                            |                                 |            |                        |
|                    |                                                |                                 |            |                        |
|                    | Address<br>Google Api Map free until exceeding | g 25,000 map loads per 24 hours |            |                        |
|                    | learn more                                     |                                 |            |                        |
|                    | Website                                        |                                 |            |                        |
|                    | Input your Website with http:/https            |                                 |            |                        |
|                    | Email                                          |                                 |            |                        |
|                    | Phone Number                                   |                                 |            |                        |
|                    | Latitude *                                     |                                 |            |                        |
|                    |                                                |                                 |            |                        |
|                    | Longitude *<br>Apply location                  |                                 |            |                        |
|                    |                                                |                                 |            |                        |
|                    | Map Satellite                                  | Search Location                 |            |                        |
|                    |                                                |                                 |            |                        |
|                    |                                                | ALTER S                         |            | ( Calle                |
|                    | 4514                                           | ALC V                           |            | A53A                   |
|                    |                                                | NORTH<br>AMERICA<br>Desart      | EUROPE     | 2 -                    |
|                    | ······································         |                                 | AFRICA     |                        |
|                    | bien octavia                                   | Pacific Ocean                   |            | * 🛚 +                  |
|                    |                                                |                                 |            | -                      |
|                    | Google                                         |                                 | Map data   | 82020 Terms of Use     |

| Store Icon              | Browse to find or<br>drag image here                                     |
|-------------------------|--------------------------------------------------------------------------|
| Assign to Store Views + | Allow image type; jpg, gif, jpeg, png<br>All Store Views<br>Main Website |
|                         | Main Website<br>Default Store View                                       |
|                         |                                                                          |
|                         |                                                                          |

#### Add Product

On the product list grid, select products that are available in the new store.

| CATALOG              | New Store           |        |                         |                        |                   | 📫 🔁 💄 magenest 🔹      |
|----------------------|---------------------|--------|-------------------------|------------------------|-------------------|-----------------------|
| MAGENEST<br>MAP LIST |                     |        |                         | ← Ba                   | ick Reset Save ar | nd Continue Edit Save |
| STORES               | STORE CONFIGURATION | Search | Reset Filter 2046 recor | ds found               | 20 • per page     | < 1 of 103 >          |
| SYSTEM               | Store Settings      |        | ID ↓                    | Name                   | Sku               | Price                 |
|                      | Add Product         |        |                         |                        |                   |                       |
|                      | Opening Hours       |        | 1                       | Joust Duffle Bag       | 24-MB01           | 34.0000               |
|                      | Special Date        |        | 2                       | Strive Shoulder Pack   | 24-MB04           | 32.0000               |
|                      | SEO                 |        | 3                       | Crown Summit Backpack  | 24-MB03           | 38.0000               |
|                      | Location Attributes |        | 4                       | Wayfarer Messenger Bag | 24-MB05           | 45.0000               |
|                      |                     |        | 5                       | Rival Field Messenger  | 24-MB06           | 45.0000               |
|                      |                     |        | 6                       | Fusion Backpack        | 24-MB02           | 59.0000               |
|                      |                     |        | 7                       | Impulse Duffle         | 24-UB02           | 74.0000               |
|                      |                     |        | 8                       | Voyage Yoga Bag        | 24-WB01           | 32.0000               |

#### **Opening Hours**

Set the working hours for the store. To set a day as day-off, leave the field blank.

Follow the hour format instruction in the configure to set the hour.

Clicking on Use Default Hours to set the hour as in Default Opening Hours for all Stores field in general configuration.

|                     |                   | ← Back Reset Save and Contin                                                                                       |
|---------------------|-------------------|----------------------------------------------------------------------------------------------------|
| STORE CONFIGURATION | Opening Hours     |                                                                                                    |
| Store Settings      | Use Default Hours |                                                                                                    |
| Add Product         |                   | Format Opening Hours: (open Hours)HH:mm - (close Hours)HH:mm (24 Hours<br>format)<br>Leave field empty for day off |
| Opening Hours 📝     |                   |                                                                                                    |
| Special Date        | Monday            | 9:00 - 21:00                                                                                                    |
| SEO                 | Tuesday           | 8:00 - 20:00                                                                                                    |
| Location Attributes | Wednesday         | 10:00 - 22:00                                                                                                    |
|                     | Thursday          | 7:00 - 19:00                                                                                                    |
|                     | Friday            | 7:00 - 19:00                                                                                                    |
|                     | Saturday          | 6:00 - 18:00                                                                                                    |
|                     | Sunday            |                                                                                                    |

## **Special Date**

You can add the special dates and promotions to the store information.

- Date: Choose a date from the date picker.
  Description: enter the promotion name.

| CATALOG              | New Store           |            |                                 |        |       | <b>1</b> 3             | magenest 👻  |
|----------------------|---------------------|------------|---------------------------------|--------|-------|------------------------|-------------|
| MAGENEST<br>MAP LIST |                     |            |                                 | ← Back | Reset | Save and Continue Edit | Save        |
| STORES               | STORE CONFIGURATION | Date       | Description                     |        |       |                        |             |
|                      | Store Settings      | 02/14/2020 | Discount 10% for Valentine Dayl |        |       |                        | Delete      |
|                      | Add Product         |            |                                 |        |       |                        |             |
|                      | Opening Hours 🖌     |            |                                 |        |       | DbA                    | pecial Date |
|                      | Special Date 📝      |            |                                 |        |       | 7.665                  |             |
|                      | SEO                 |            |                                 |        |       |                        |             |
|                      | Location Attributes |            |                                 |        |       |                        |             |

## SEO

Set SEO configure for marketing purposes. Enter Meta Title, Meta Description and Meta Keywords.

| CATALOG              | New Store           |                  | 🕫 1 magenest 🗸                           |
|----------------------|---------------------|------------------|------------------------------------------|
| MAGENEST<br>MAP LIST |                     |                  | ← Back Reset Save and Continue Edit Save |
| STORES               | STORE CONFIGURATION | SEO              |                                          |
| SYSTEM               | Store Settings      | Meta Title       |                                          |
|                      | Add Product         | Meta Description |                                          |
|                      | Opening Hours       |                  |                                          |
|                      | Special Date        |                  |                                          |
|                      | SEO                 | Meta Keywords    |                                          |
|                      | Location Attributes |                  | á.                                       |
|                      |                     |                  |                                          |

#### **Location Attributes**

Configure the properties added in the previous section for the new store so that customers can check if the store's facilities meet their needs.

- ATM: Choose Yes or No.
- Brands: Select the brands of the items in store.

- New Arrivals: Select a date that the new items are available at the store.
  Parking: Choose Yes or No.
  Payment Methods: Select the payment methods which are served on the store.

| DASHBOARD                                                                                                    | New Store                                                                                                    |                                        |                                                                |            |         | Q 🕫                        | 💄 david 🗸                        |
|----------------------------------------------------------------------------------------------------|----------------------------------------------------------------------------------------------------|----------------------------------------|----------------------------------------------------------------|------------|---------|----------------------------|----------------------------------|
| DASHBOARD<br>SALES                                                                                                    |                                                                                                    |                                        |                                                                | ← Back     | Reset S | ave and Continue Edit      | Save                             |
| CATALOG<br>CUSTOMERS<br>CUSTOMERS<br>MARKETING<br>CONTENT<br>CONTENT | STORE CONFIGURATION         Store Settings         Add Product         Opening Hours         Special Date         SEO         Location Attributes | Location Attributes<br>ATM<br>Brand    | No<br>Adidas<br>Balmain<br>Chanel<br>Fendi<br>Moncler<br>Prada |            |         |                            |                                  |
|                                                                                                    |                                                                                                    | New Arrivals<br>Park<br>Payment Method | Cash On Delivery<br>Credit Card (Payflow                       | (Advanced) |         |                            |                                  |
|                                                                                                    | ႐႐ု Copyright © 2021 Magento Commerce ။                                                                                                    | nc. All rights reserved.               |                                                                |            | Priv    | acy Policy   Account Activ | gento ver. 2.3.6<br>Itorial Menu |

+ After finish all the above configuration, please click Save button.

# Add stores in product settings

When creating or editing a product, admin can assign the product to some stores on the product configuration page.

Catalog > Products > Add or Edit product

| Ŵ                        | Joust Duffle Bag               |                                         | ← Back | Add Attribute | Save | ·   |
|--------------------------|--------------------------------|-----------------------------------------|--------|---------------|------|-----|
| DASHBOARD<br>\$<br>SALES | Features<br>[global]           | Audio Pocket  Wheeled Hydration Pocket  |        |               |      |     |
|                          |                                | Audio Pocket<br>Flapover<br>Waterproof  |        |               |      |     |
|                          | Eco Collection<br>[global]     | No                                      |        |               |      |     |
|                          | Performance Fabric<br>[global] | No                                      |        |               |      |     |
| <b>O</b><br>DEMOGUIDE    | Erin Recommends<br>[global]    | No                                      |        |               |      | - 1 |
| REPORTS                  | New<br>[global]                | No                                      |        |               |      |     |
| MAGENEST<br>MAP LIST     | Sale<br>[global]               | No                                      |        |               |      |     |
|                          | Stores<br>[giobai]             | MICHAEL KORS BROOKFIELD PLACE<br>Hà Nội |        |               |      |     |
| SYSTEM                   |                                |                                         |        |               |      |     |

## **Store-front Functions**

#### Find a store

- Click on the **Stores** tab on the main menu.
- On the store page, enter the address you want, drag the "Select a radius" slider to select the radius you want to filter, then select the attribute options. A list of the expected stores will be displayed below the search box.

**Note:** You can filter store with one or more attributes

- The color of stores list section can be changes by admin.
  You can add store to favorite by click to Add to favorite button or click to Added to favorite button to remove from favorites list.
  Click to Call the place button to call that store

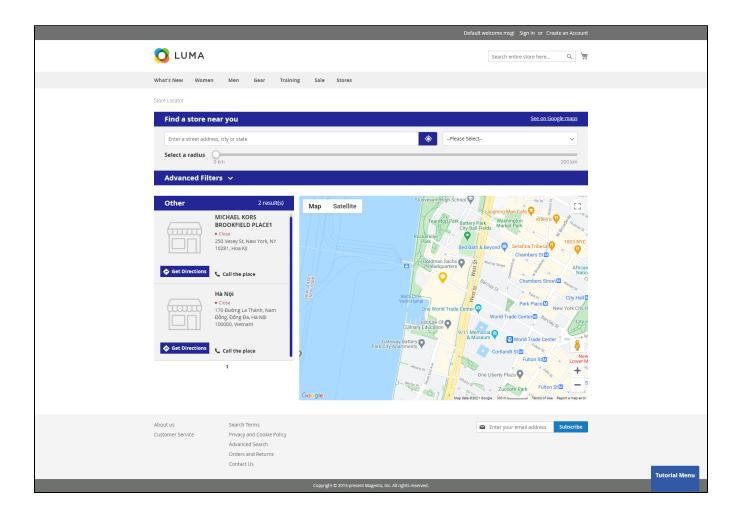

## Quick view of the store on the map

To have a quick view to a store on the list, after logging in, customer can click on the store name, then the quick-view section will display above the pin point. They can view the store **name**, **address**, **status**.

On the quick-view section, you can call the store or add this store to your favorite list.

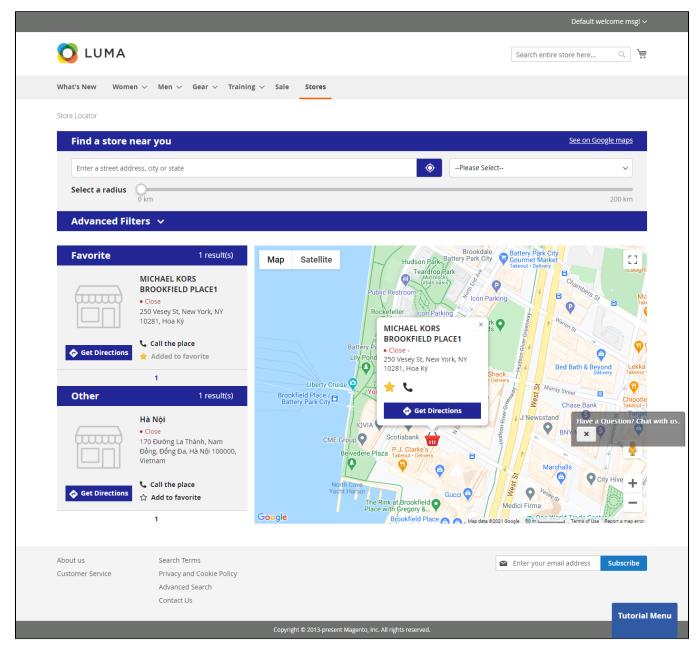

## Get direction to a store

Before getting direction to a store, customer can get their location by filling in their address

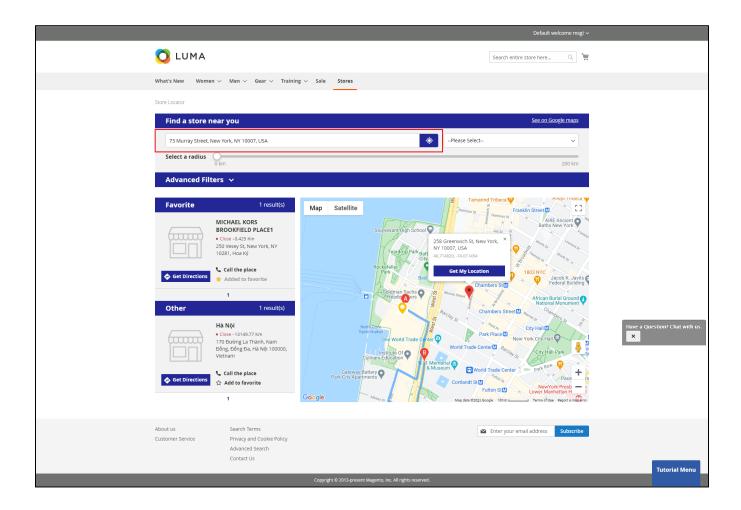

Or choose their address on the map

Click to the Get Directions button to get direction from address on input search box or you location to this store.

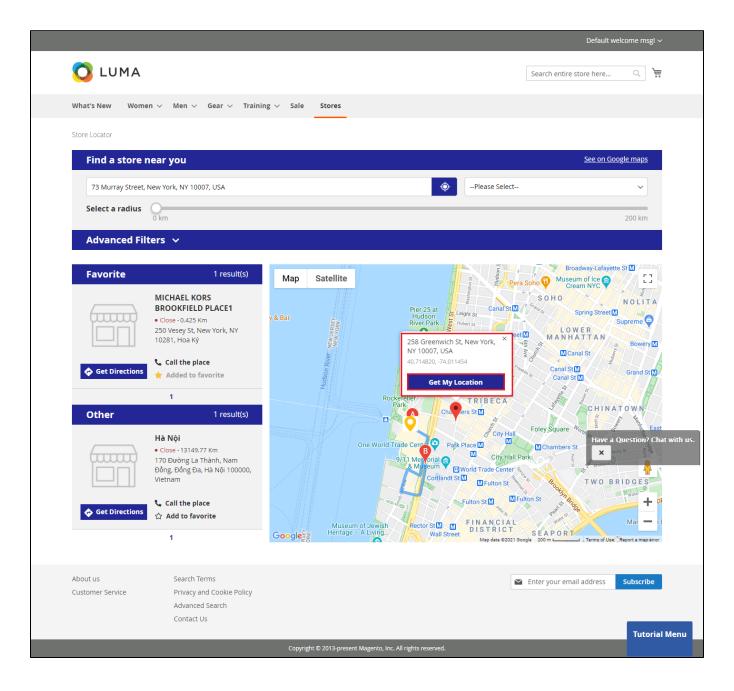

Click to the Get Directions button to get direction from address on input search box or you location to this store.

## Store detail page

On the store detail page, customers can view all information about the store such as store name, address, website, email, telephone, opening hours, special dates, images and available attributes (parking, ATM, new arrivals, brands, payment method).

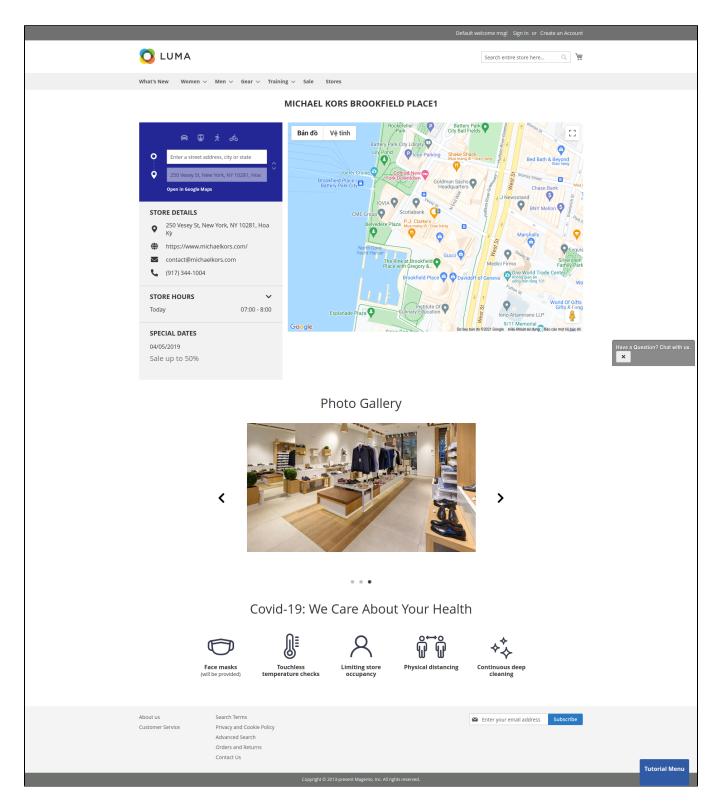

## G View list of stores on product page

On the product detail page, customer can view a list of stores that the product is available in.

|                                                                   |                                                              |                                      |                                 | Default wel                                                         | come msgl Sign In or    | Create an Account         |
|-------------------------------------------------------------------|--------------------------------------------------------------|--------------------------------------|---------------------------------|---------------------------------------------------------------------|-------------------------|---------------------------|
| 🚫 LUMA                                                            |                                                              |                                      |                                 |                                                                     | Search entire store her | e Q 🦮                     |
| What's New Women                                                  | i ∨ Men ∨ Gear ∨ Train                                       | ing ∨ Sale Stores                    |                                 |                                                                     |                         |                           |
| Home > Joust Duffle Bag                                           |                                                              |                                      | **<br>\$3<br>                   | UST Duffle<br>2 Reviews<br>4.00<br>Add to Cart<br>DD TO WISH LIST A | Add Your Review         | IN STOCK<br>SKU#: 24-MB01 |
| Product Available at<br>Hà Nội1<br>HTM<br>store 2<br>Unnamed Road | Details Review                                               | s (2)                                |                                 |                                                                     |                         |                           |
| MICHAEL KORS<br>250 Vesey St, No                                  | <b>S BROOKFIELD PLACE</b><br>Jew York, NY 10281, Hoa Kỳ      |                                      |                                 |                                                                     |                         |                           |
| Sample 2<br>Tehran Province                                       | e, Tehran, Bahonar St, Iran                                  |                                      |                                 |                                                                     |                         |                           |
| Sample 3                                                          | on Del Madicon MI ED746 LICA                                 |                                      |                                 |                                                                     |                         | •                         |
| We found other products                                           | s you might like!                                            | Wayfarer Messenger<br>Bag<br>\$45.00 | Rival Field Messenger<br>545.00 | Impulse Duffle<br>\$74.00                                           | Driven Backg<br>\$36.00 | <b>D</b> ack              |
| Push it Messenger Bag<br>\$45.00                                  | Overnight Duffle<br>545.00                                   |                                      |                                 |                                                                     |                         |                           |
| About us<br>Customer Service                                      | Search Terms<br>Privacy and Cookie Policy<br>Advanced Search |                                      |                                 |                                                                     | Enter your email addres | s Subscribe               |

Orders and Returns Contact Us

# Update

- When a new update is available, we will provide you with a new package containing our updated extension.
- You will have to delete the module directory and repeat the installing steps above.
- Flush the config cache. Your store and newly installed module should be working as expected.

## Support

- We will reply to support requests within 2 business days.
- We will offer lifetime free update and 6-month free support for all of our paid products. Support includes answering questions related to our products, bug/error fixing to make sure our products fit well in your site exactly like our demo.
- Support DOES NOT include other services such as customizing our products, installation and uninstallation service.

Once again, thank you for purchasing our extension. If you have any questions relating to this extension, please do not hesitate to contact us for support.